Computer Associés # DAI Magic

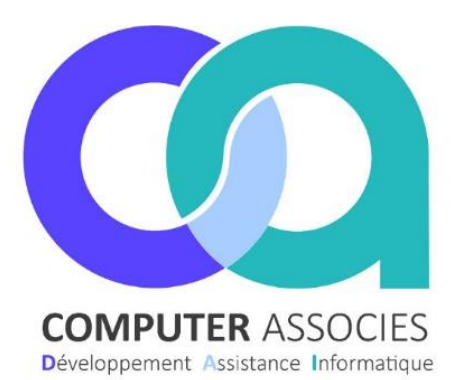

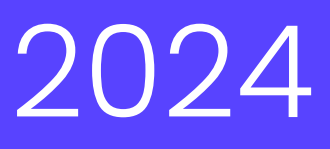

## Procédure Articles indisponibles

# Sommaire

[1 Mise en place de la fonction des articles indisponible.](#page-1-0) 1

1.1 Paramétrage

[2 Gérer les articles indisponibles.](#page-1-1) 1

2.1 [Proposition de commande.](#page-1-2)

2.2 [Historique des articles indisponible.](#page-3-0)

DAI COMPUTER /Magic France 1 montée de saint Menet 13011 Marseille Tél : 04 91 36 43 33 Fax : 04 91 36 43 34 https://www.computer-associes.com/

03/04/2024

<span id="page-1-0"></span>.

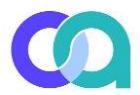

### 1 Mise en place de la fonction des articles indisponible.

- Pour pouvoir avoir cette fonction vous devez tout d'abord activer l'option dans les « paramètres généraux. »
- Aller dans « Evolution fonctionnalités ».
- Cocher la case « Module vérif articles indispo propo/cde » puis enregistrer vos modifications.

#### <span id="page-1-1"></span>2 Gérer les articles indisponibles.

A noter que cette fonction est utilisable dans le module de proposition de commande et de commande fournisseur.

**Gestion Caisse** 

Fin de journée | Outils | Aide et Formation

ß,

 $\mathbf{e}$ 

**Rèal Cli D** 

Paramètres du poste

Paramétrage des droits Utilisateurs

Paramétrage E-Commerce Paramétrage des notifications par utilisateur

Récupération Fiche Article Suppression d'un inventaire

Paramètres généraux

#### <span id="page-1-2"></span>2.1 Proposition de commande / Commande Fournisseur.

Apres la création d'une commande une nouvelle fenêtre apparaitra.

Vous pouvez rencontrer plusieurs types de remplacement,

 le premier « Article en Remplacement auto ». Vous pouvez choisir « Création » qui va vous créer directement une nouvelle fiche article ou « Multi-référence » il va vous rajouter la nouvelle référence automatiquement sur la fiche article existante.

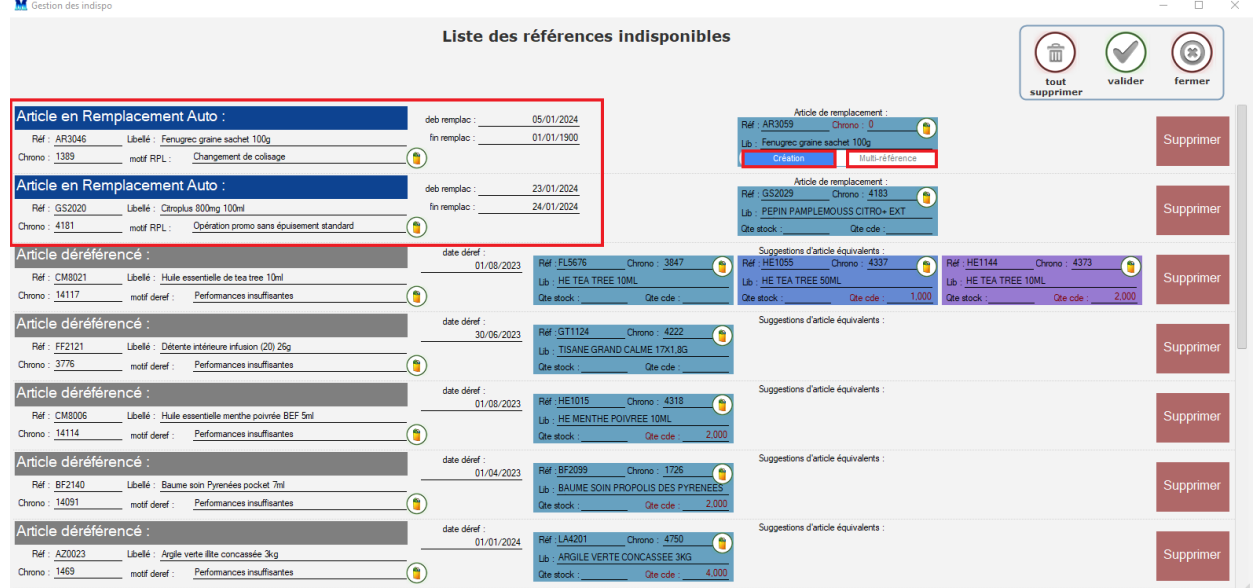

 Vous pouvez aussi appuyer sur la touche « Supprimer » elle deviendra en surbrillance et seras supprimé de la commande.

Le deuxième exemple est « Article déréférencé » le produit n'existe plus dans le cataloque Biocoop. Vous pouvez avoir une suggestion d'article équivalente. Il suffit de cliquer sur le cadre BLEU, le cadre deviendra beaucoup plus clair.

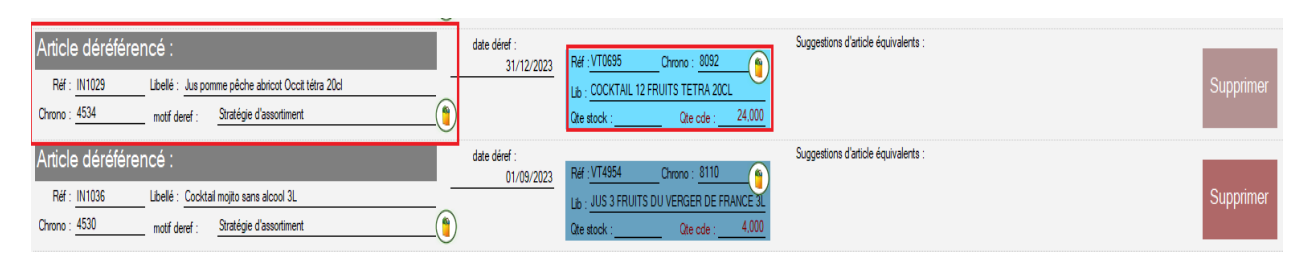

Le troisième exemple est « Article Bloqué à l'achat » le produit est en rupture lonque ou hors période. Vous pouvez avoir des suggestions d'article équivalentes, si l'article n'est pas créé, cliquer sur « Création » ou « Multi-référence ».

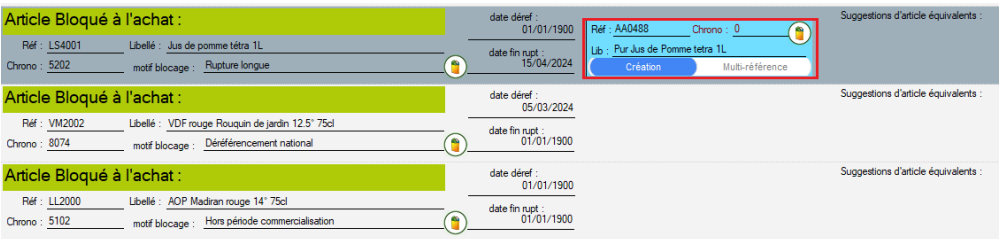

Le quatrième et dernier point est « Article en risque de rupture » l'article pourrait être en rupture. Vous êtes libre de pouvoir le conserver dans votre commande en cliquant sur « Conserver » ou de le supprimer. Vous avez aussi l'option de faire une « création » ou de mettre une « multi référence » dans la suggestion des articles équivalents.

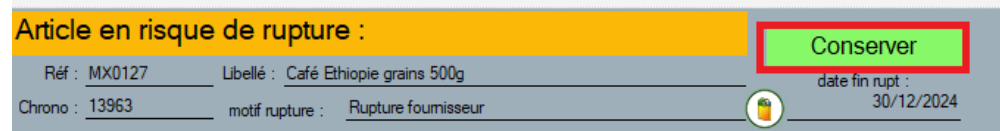

Attention: Toutes les modifications que vous faites sur ce module prendront effet une fois la validation.  $rac{1}{\frac{SSAU}{6000}}$ 

Le total de la commande ou de la proposition de commande se recalculeras automatiquement, et appuyer sur « créer la commande ».

<span id="page-3-0"></span>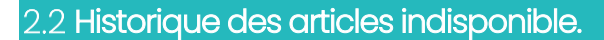

 Vous pouvez consulter un récapitulatif de tous les articles qui sont indisponibles.

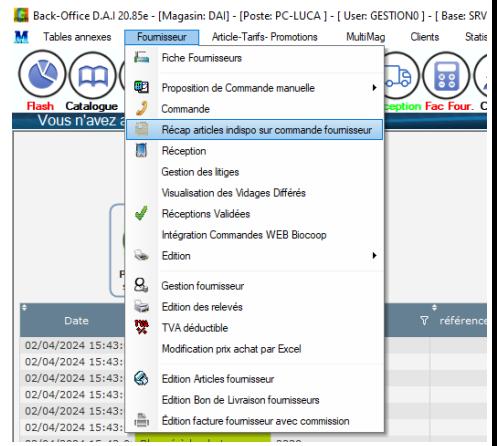

 Cette fenêtre peut vous permettre aussi de mettre les articles indisponibles en sommeil Back Office ou de les sortir du Sommeil. Sélectionner la ligne que vous souhaitez mettre en sommeil et cliquer sur « Passer en sommeil »

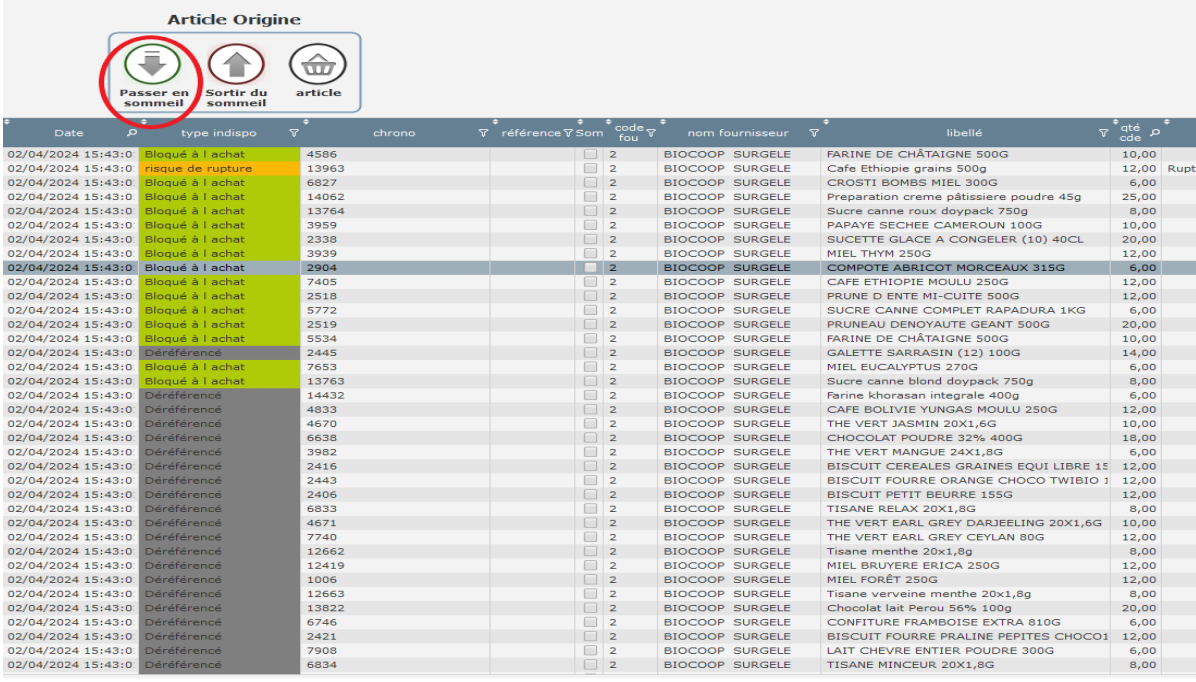

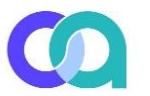